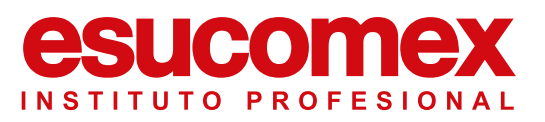

Este es un instructivo para instalar y acceder al programa ZOOM desde el computador, pero se puede usar para instalar desde el celular, poniendo atención a las instrucciones que son sólo desde celular.

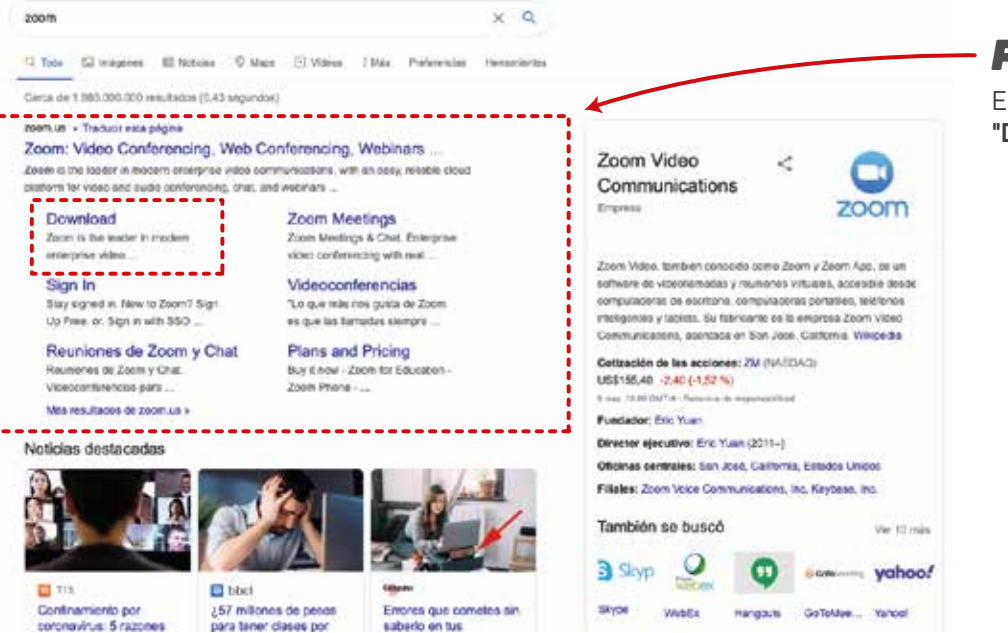

#### *Paso 1*

Entra a **Google**, busca **Zoom** y selecciona **"DOWNLOAD"**

#### esucomex INSTITUTO PROFESIONAL

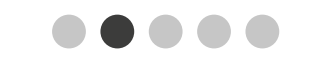

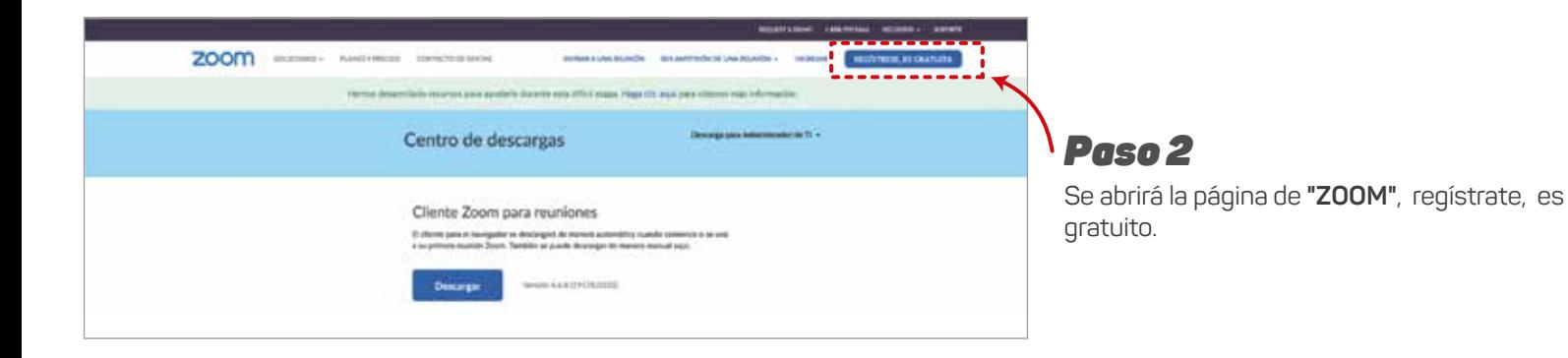

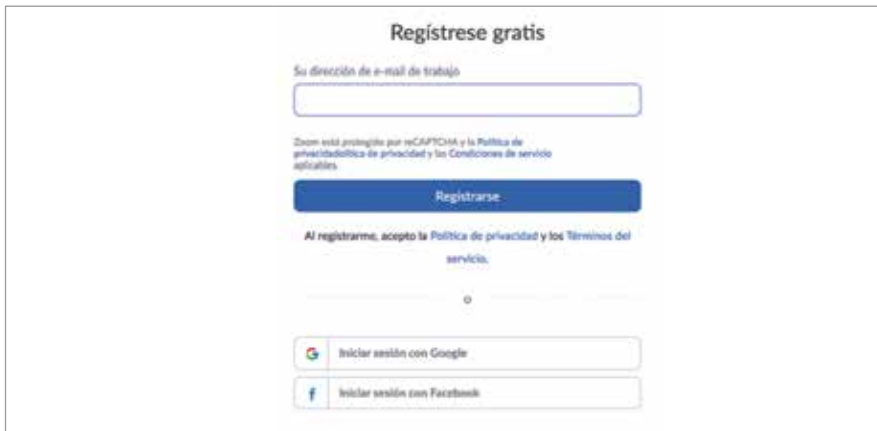

#### *Paso 3*

Una vez registrado no debes hacer nada con el programa, sólo esperar la invitación del profesor por tu **AULA VIRTUAL.**

Descarga la APP antes de la clase para que tengas tiempo, y registrate con tu mail personal.

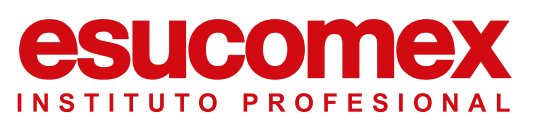

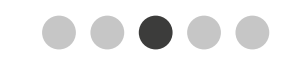

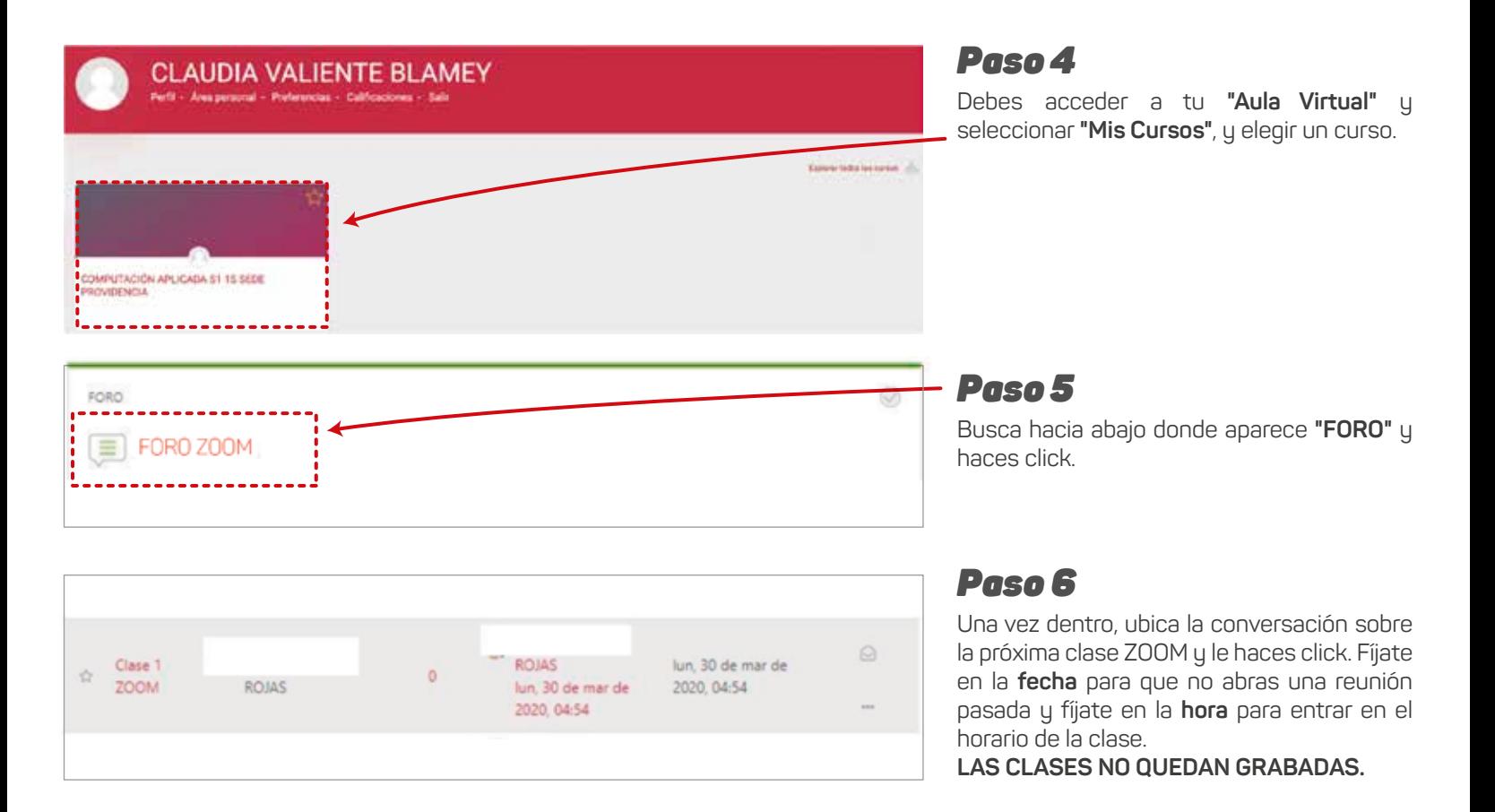

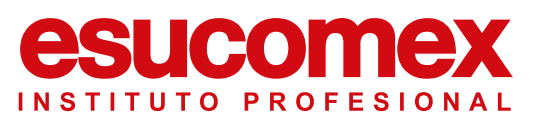

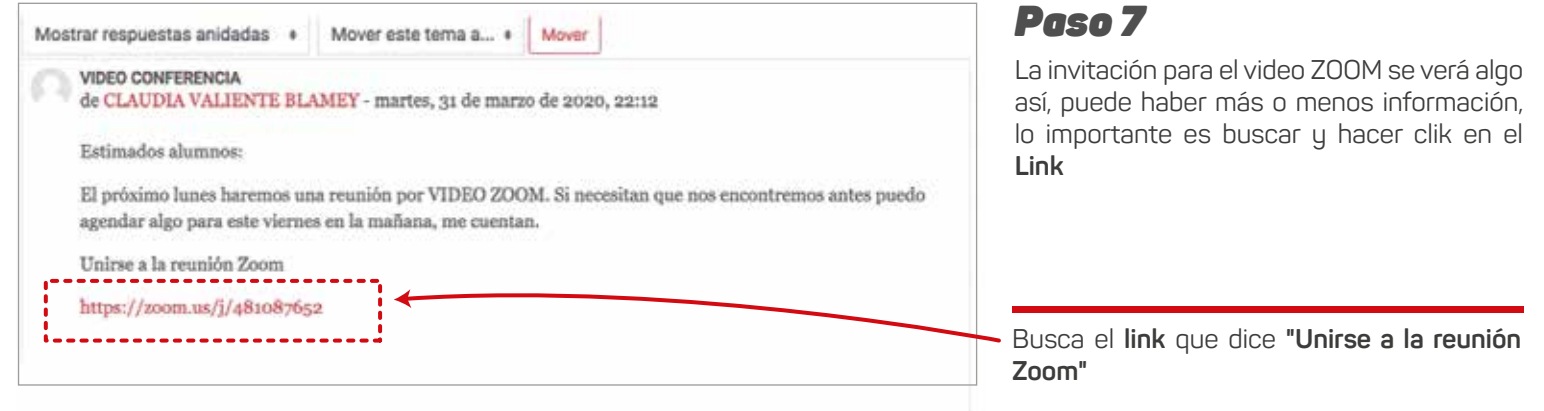

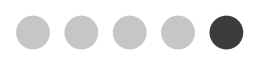

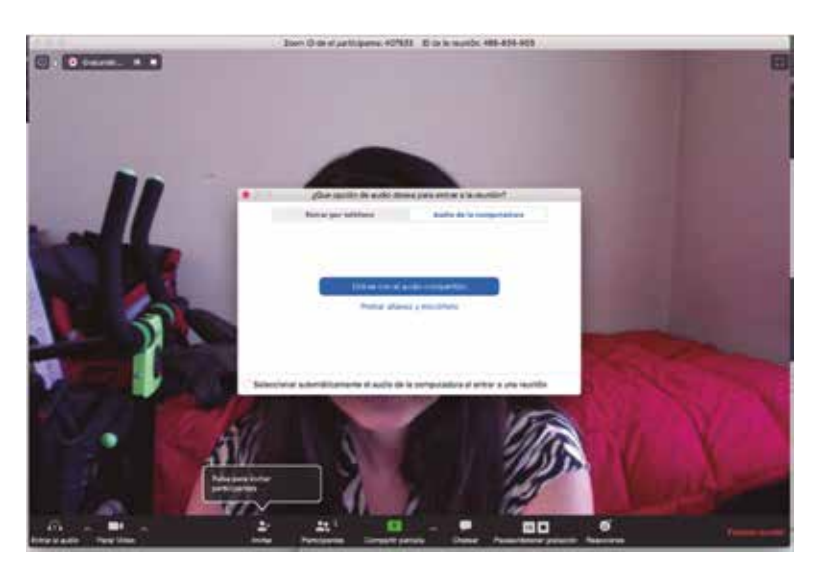

### esucomex INSTITUTO PROFESIONAL

*Paso 8*

AL conectarte a **Zoom**, te preguntará por el **"audio"** es importante activarlo.

#### *Paso 9*

Revisa la barra de abajo, desde ahí podrás:

-Prender y apagar **audio** y **video** -Chatear con el profesor o con alguno de los participantes

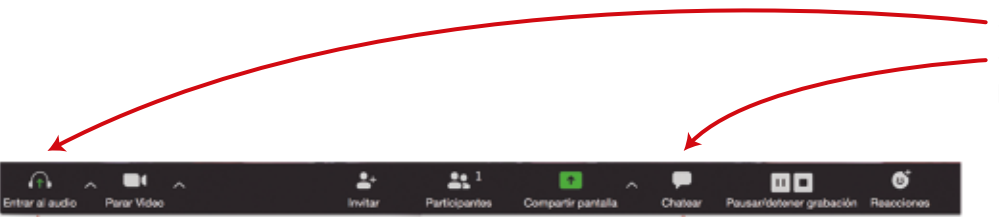